## **INSTRUCTIVO DEL SISTEMA DE FACTURACION CFDI DE XAGAZ PARA CONFIGURAR CUENTA DE CORREO ELECTRONICO PARA EL ENVÍO DE ARCHIVOS PDF Y XML DEL CFDI A TRAVES DE UNA CUENTA DE CORREO PUBLICA (hotmail; gmail; outlook; etc)**

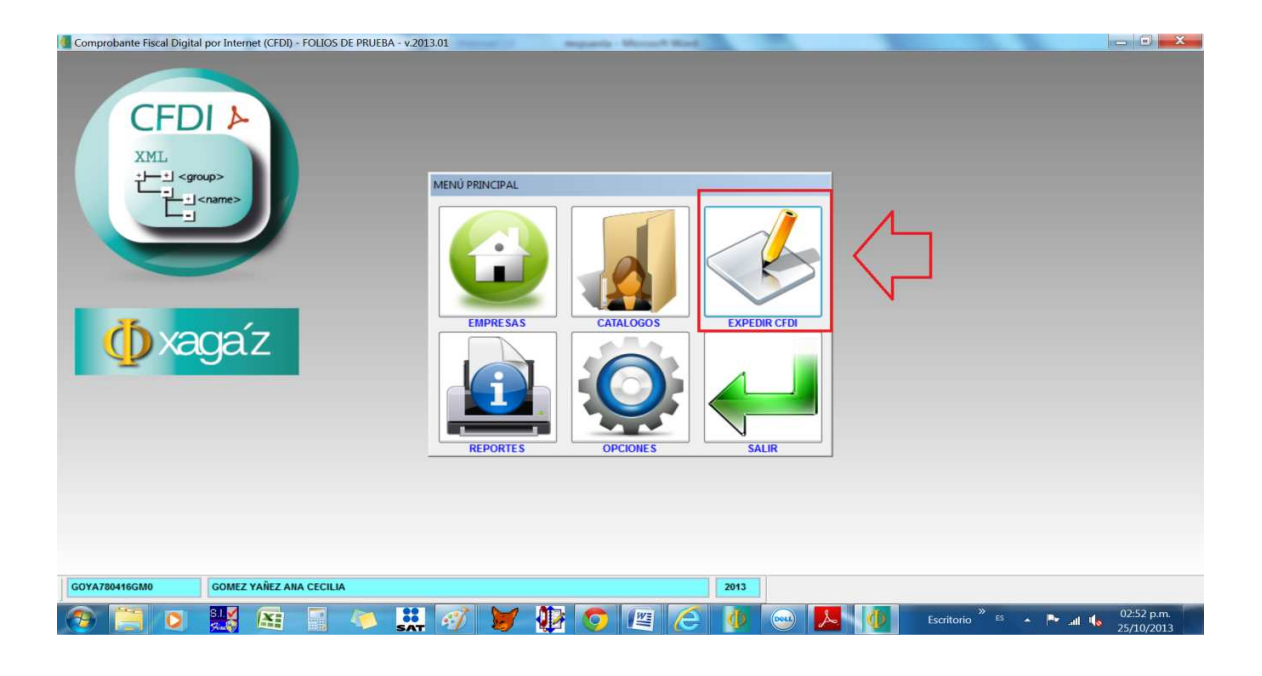

## 1.- En menú principal entrar a la opción EXPEDIR CFDI

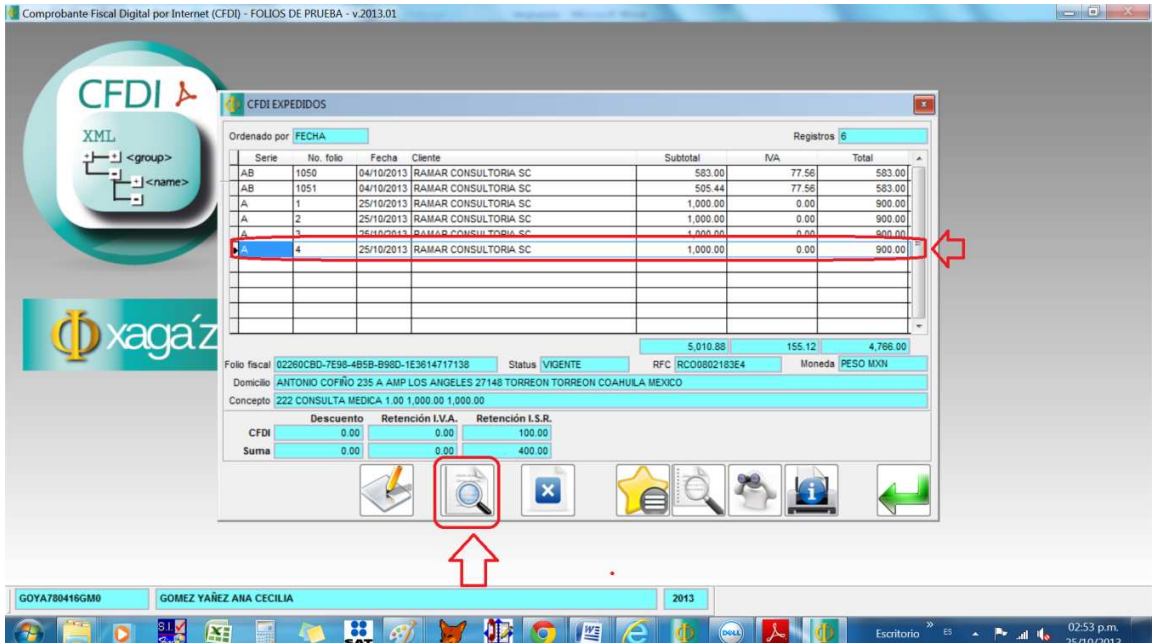

2.- De la ventana de CFDI EXPEDIDOS seleccionar la FACTURA que necesita enviar x mail y seleccionar el botón de VER CFDI

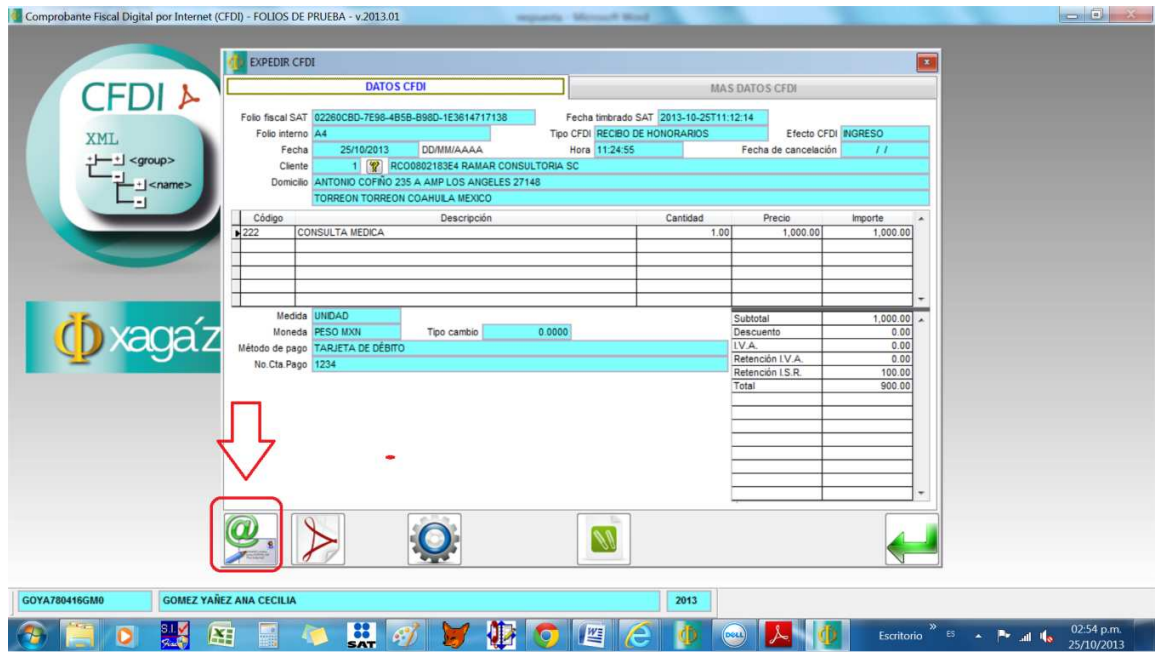

3.- De la ventana de VER CFDI seleccionar el botón de ENVIAR CFDI X EMAIL

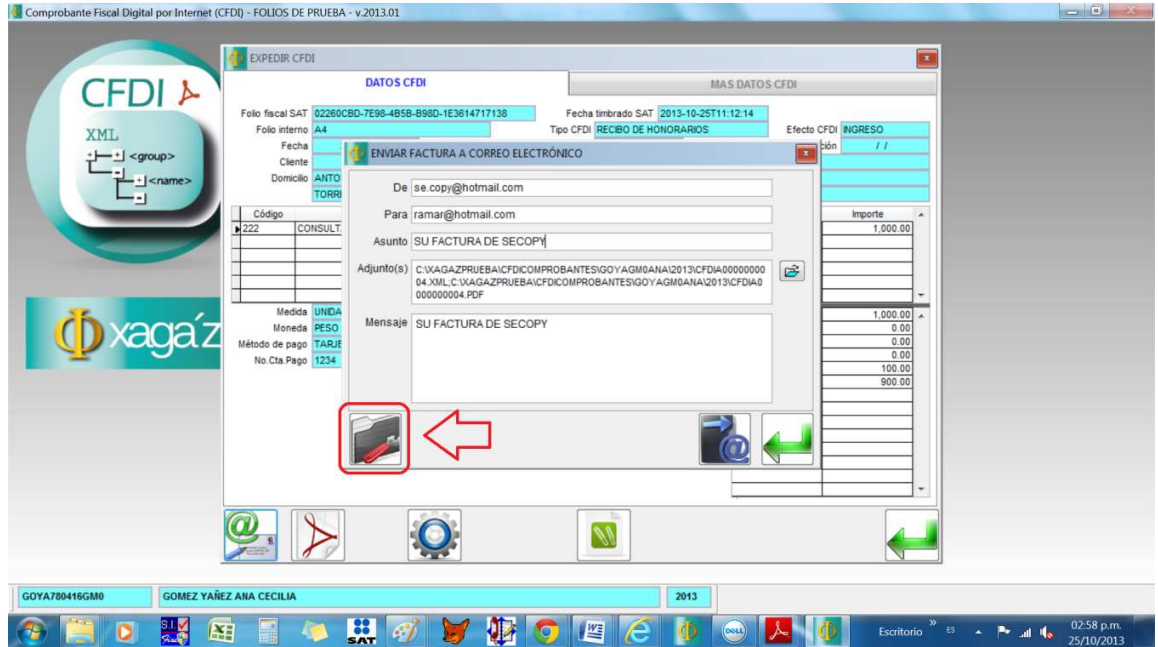

4.- De la ventana de ENVIAR FACTURA A CORREO ELECTRONICO hay que configurar el mail de salida, para lo cual debe entrar al botón de CONFIGURAR CUENTA DE CORREO ELECTRONICO

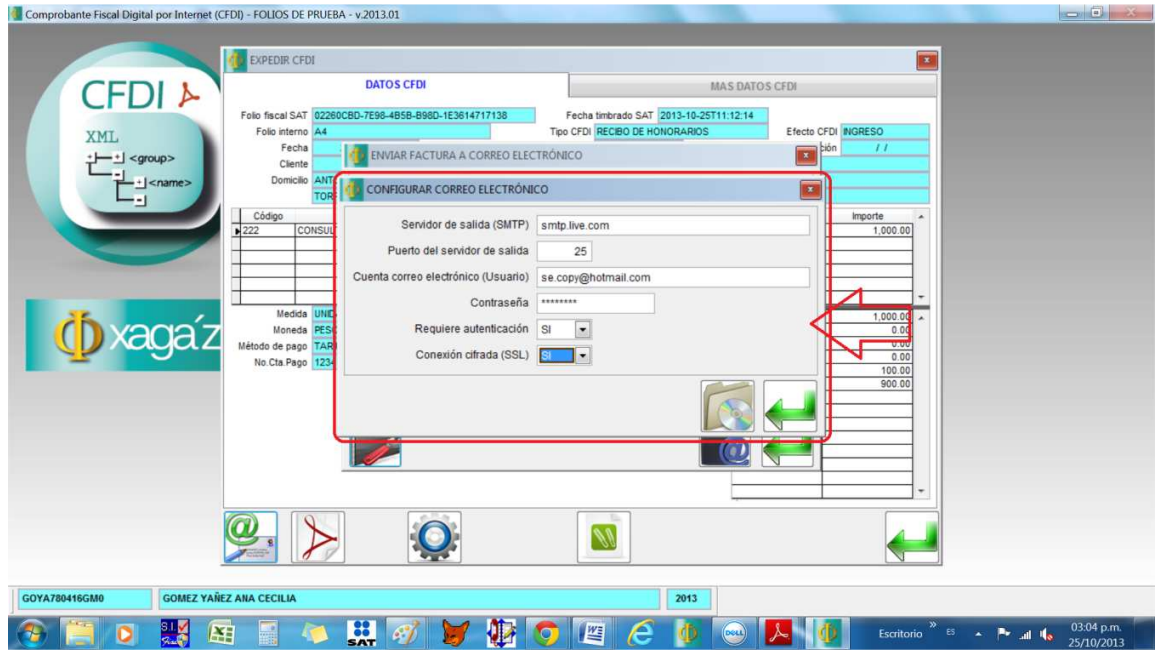

5.- De la ventana de CONFIGURAR CORREO ELECTRONICO capturar lo siguiente:

A.- SERVIDOR DE SALIDA: **smtp.live.com** 

B.- PUERTO DE SERVIDOR DE SALIDA: **25**

C.- CUENTA DE CORREO ELECTRONICO (USUARIO): **la cuenta de mail de donde será enviada CFDI**

D.- CONTRASEÑA: **la contraseña de entrada de la cuenta de mail del usuario**

E.- REQUIERE AUTENTICACION: **si**

F.- CONEXIÓN CIFRADA (SSL): **si**

Dar el botón de GRABAR para dejar registrado los datos

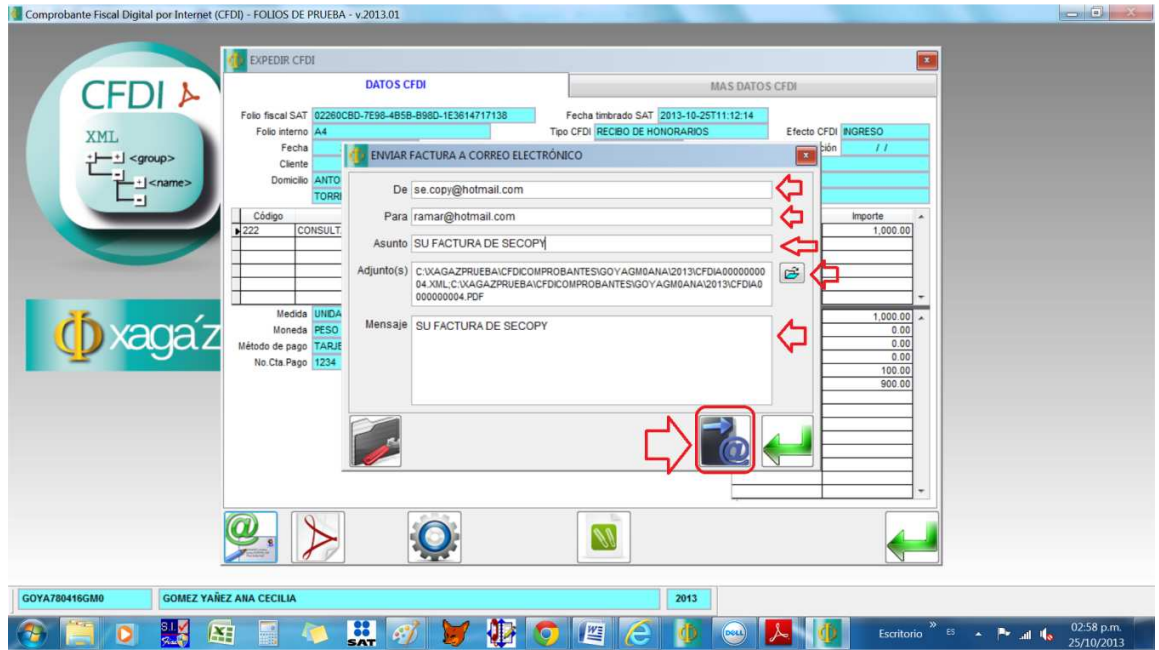

6.- De la ventana de ENVIAR FACTURA A CORREO ELECTRONICO indicar lo siguiente:

A.- DE **indicar la cuenta de mail de donde será enviado el CFDI (este dato se queda grabado para posteriores envíos)**

B.- PARA: **indicar la cuenta de mail a donde será enviado el CFDI (este dato se queda grabado en el CATÁLOGO DE CLIENTES para evitar estar recapturando)**

C.- ASUNTO **indicar el motivo del mail (también se queda grabado para posteriores envíos)** 

D.- ADJUNTOS**: indica los archivos que se están adjuntando y que corresponden al CFDI que se envía archivos pdf y xml (al entrar el sistema ya tiene liga indicando la factura seleccionada)** 

E.- MENSAJE **texto para indicar instrucciones de envío (estos datos se quedan grabados para posteriores envíos)**

Al terminar dar el botón de ENVIAR CORREO ELECTRONICO

FIN DEL PROCESO